## **GUIDA PER ACCEDERE ALLA PROPRIA PAGINA ECM PA**

Accedere alla propria pagina ECM PA significa poter effettuare le seguenti operazioni:

- il cambio di password
- la modifica dei dati personali
- Visualizzare il proprio piano formativo
- Visualizzare il proprio storico formativo, (vedi fig. 1)

Per accedere alla maschera di figura 1 (visualizzata nell'ultima pagina del manuale) bisogna procedere in questo modo:

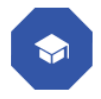

Andare sul portale Aziendale e dalla home page bisogna cliccare l'icona "corsisti"

poi cliccare il blocco "Consultazioni ed iscrizioni corsi 2023" voce "Accesso"

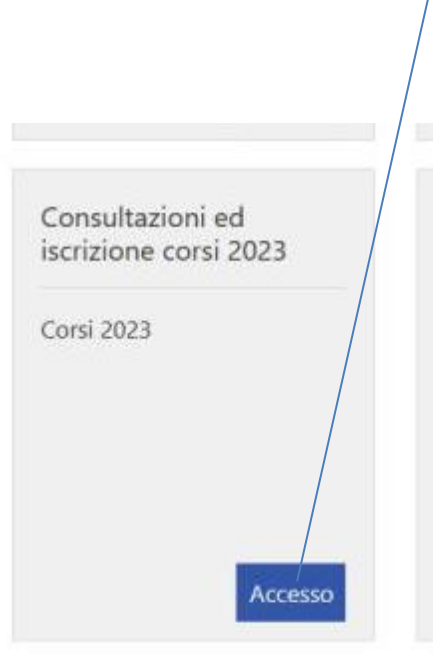

Compare la seguente schermata:

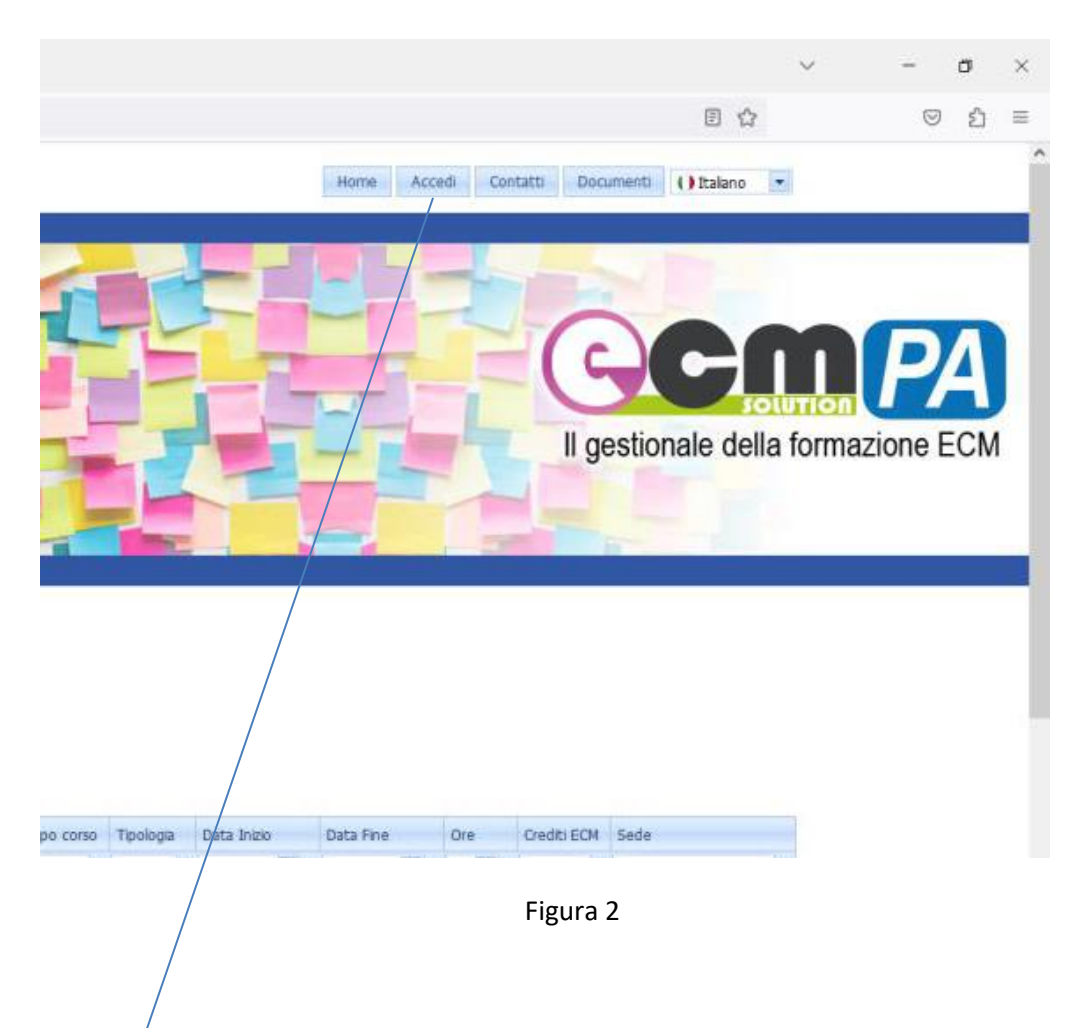

Poi cliccare la voce accedi come visualizzato in fig. 2

A questo punto compare la seguente maschera fig. 3

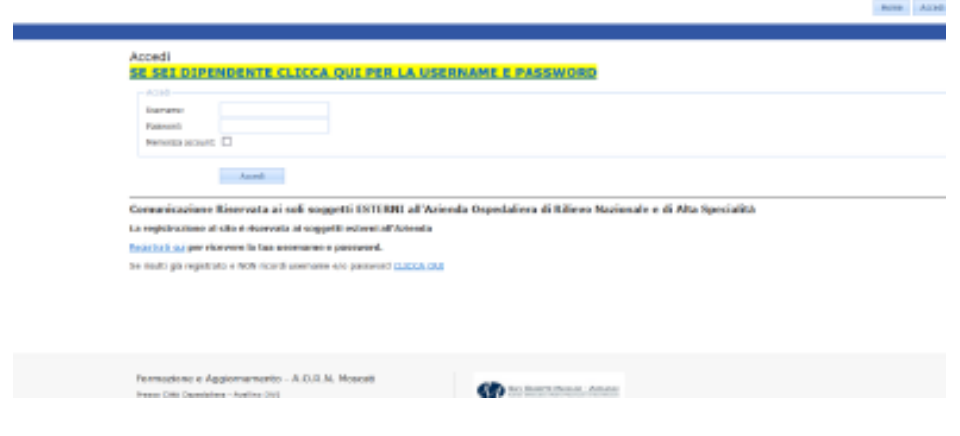

Figura 3

Si accede con le proprie credenziali che sono state generate per iscriversi alla piattaforma ECM PA e cioè

- **Username** (costituito dal proprio codice fiscale che può essere scritto in minuscolo o maiuscolo)

e poi la propria

- **Password**

## A questo punto compare la seguente maschera:

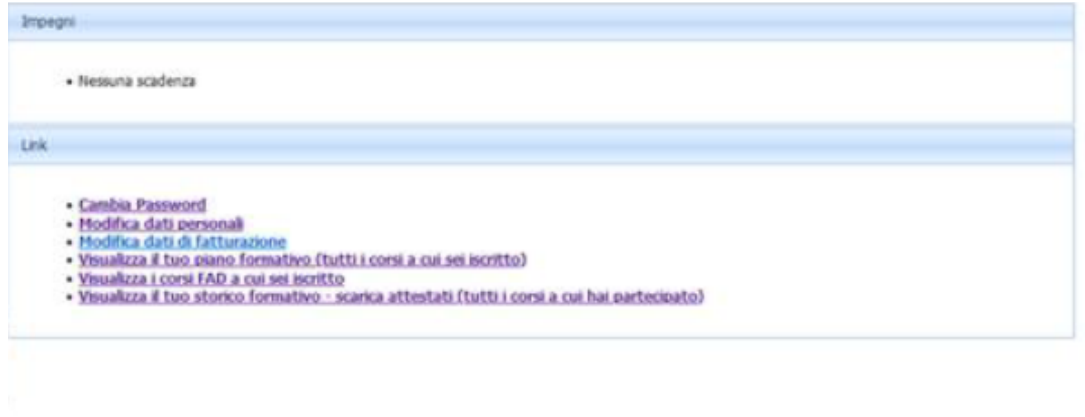

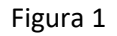

Basterà da questa schermata selezionare una delle voci per effettuare la richiesta voluta.